# Your Mission: Use F-Response to access Office 365 OneDrive for Business

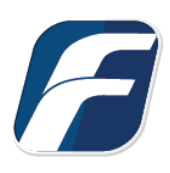

**Using F-Response to connect to OneDrive and collect its contents**

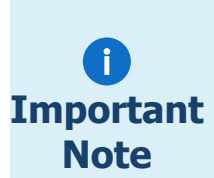

**Important**  *result in errors or incomplete data access. F-Response always recommends secondary validation of any 3rd party data Disclaimer: F-Response provide access to 3rd party data sources via Application Programming Interfaces (APIs) and internal structures presented by the provider. 3rd party provided data sources by their very nature are volatile. The afore mentioned F-Response products provide "best effort" for accessing and interacting with those 3rd party data sources however service disruptions, API changes, provider errors, network errors, as well as other communications issues may collection.*

## Step 1: Open OneDrive for Business Credential Configuration Window

Open the F-Response Management Console and navigate to the Providers->Provider Credentials- >OneDrive for Business menu item.

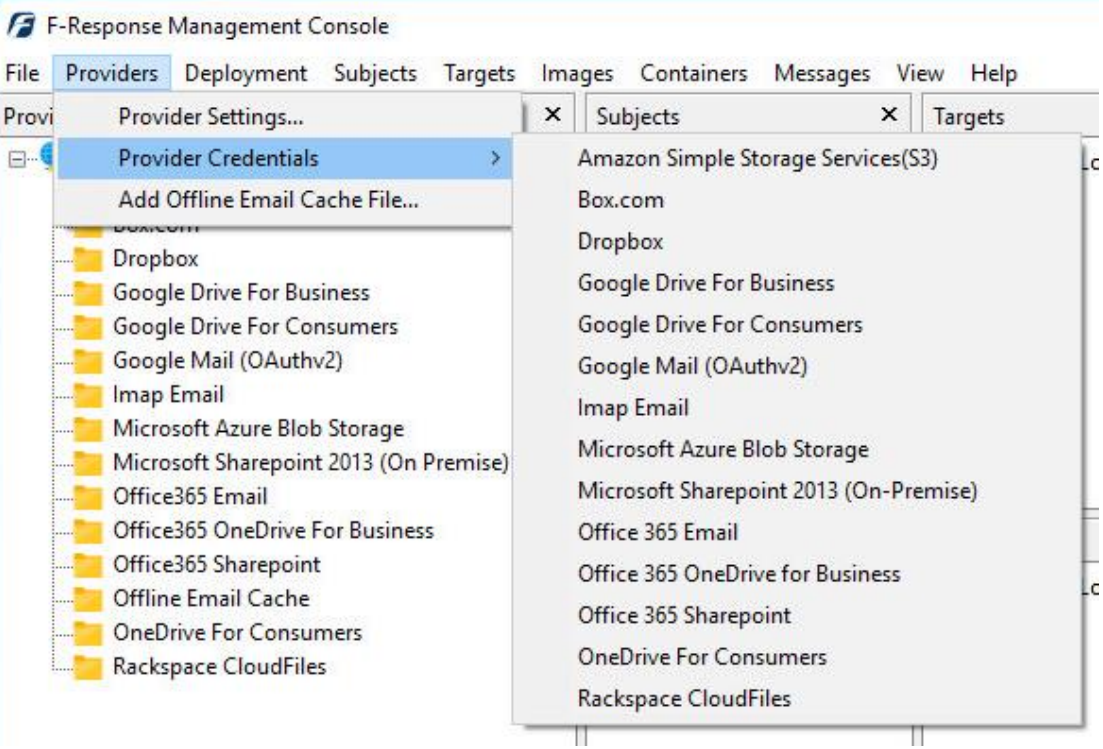

F-Response Management Console

## Step 2: Open URL or Copy to Clipboard

The first step in obtaining access to the Office 365 OneDrive for Business account is to request access either via the browser directly, or if you do not have access to the account in question, copying the request URL to the clipboard to be shared with the account holder via email, IM, etc.

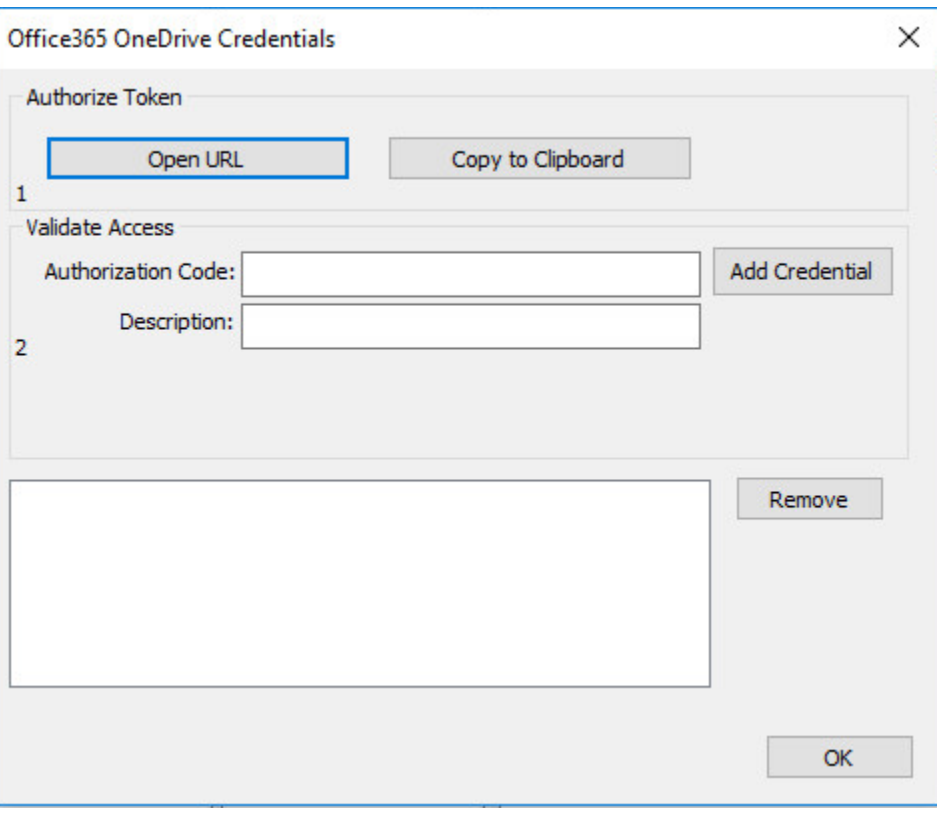

Credentials Dialog

Regardless of the method chosen, the web browser user will be asked to login to Office 365 and authorize the F-Response Connector, upon completion they will be redirected to the F-Response website where an Authorization code will be presented. This is the Office365 Authorization Code. That code and a Description must be inputed into the dialog window. Press Add Credential to verify and add this credential.

## Step 3: Scan and Enumerate Office 365 OneDrive for Business accounts

Double click on the newly added Office 365 OneDrive for Business account under the Providers tree. This will scan the provider and result in a listing of available targets in the Targets window.

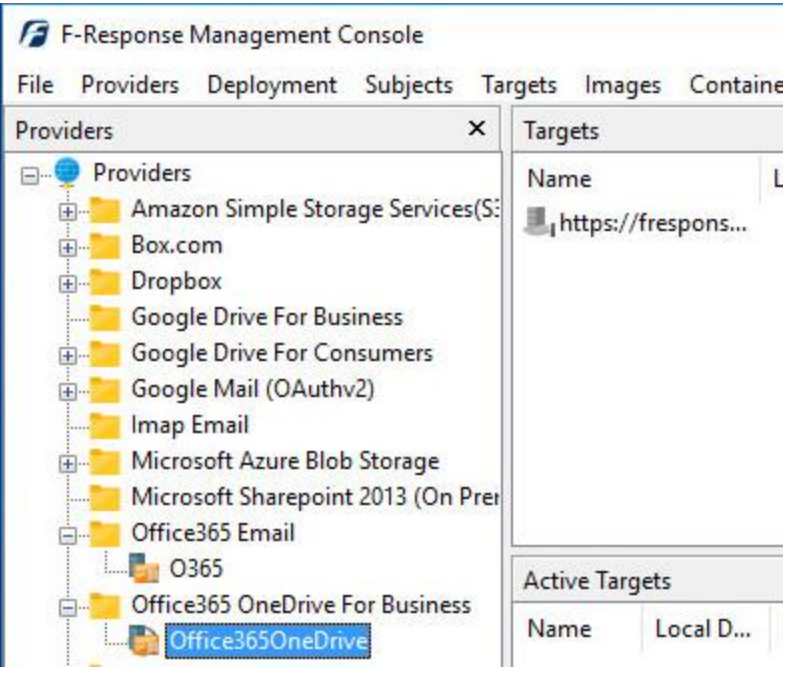

Listing Targets

## Step 4: Login and Mount one or more Office 365 OneDrive for Business Targets

Double click on an individual target in the Targets window to begin the mounting process. Once attached the share will present a drive letter.

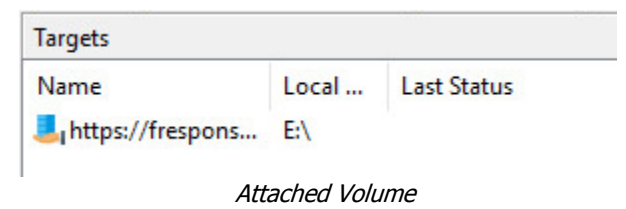

# Step 5: Create Image of attached volume

Select the newly attached target and right click on the Local Device column. Use the "Create Image…" option to open the "Image" dialog to begin imaging the device.

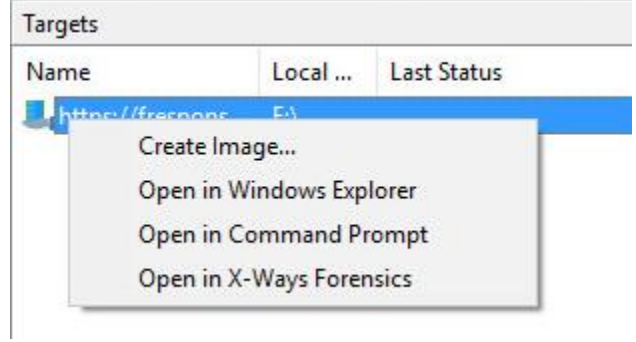

Start Imaging Process…

### Step 6: Complete Imaging Options…

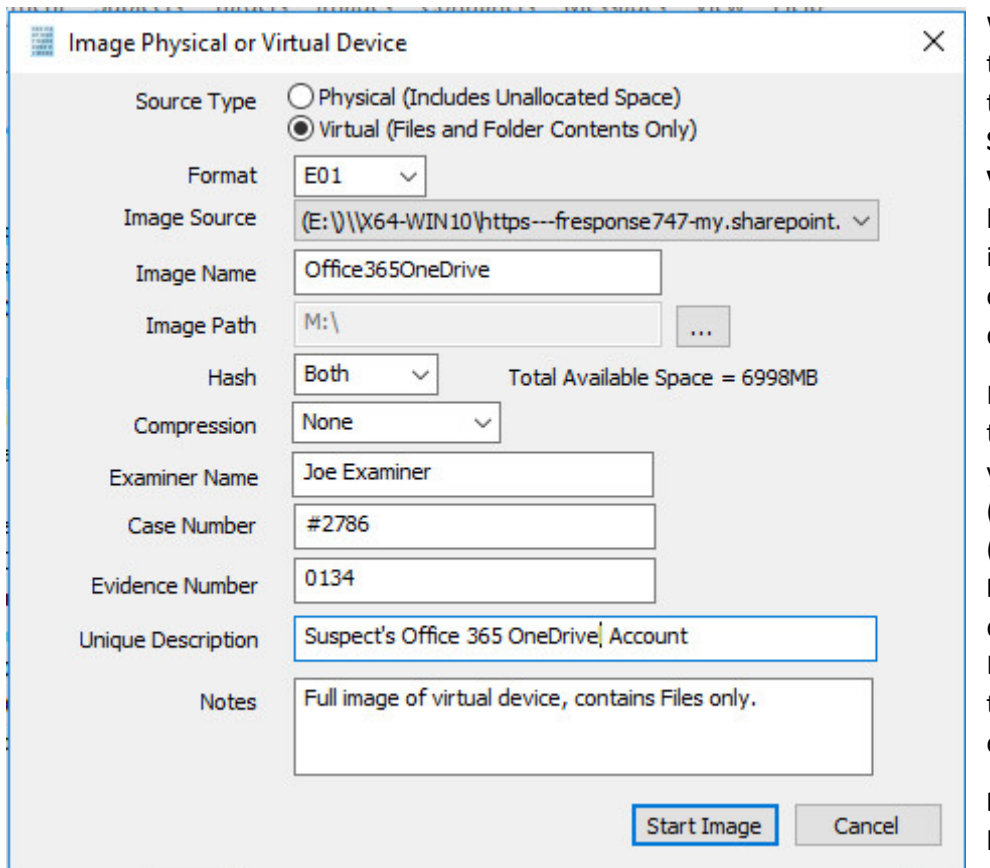

We'll work through this window from the top down. First, the **Source Type** is set to **Virtual** (by default) to be able to create an image of the connected virtual device data.

Next you can select the image **Format** you have a choice **E01** (Expert Witness), **VHD** (Virtual Hard Disk), or **Both**. This option determines what the Imager will provide at the end of the collection.

**Image Source** should be populated if we opened this window

from Windows Explorer, just verify the drive letter is correct from Step 1. For **Image Path** we need to choose our destination drive—this must be a physical drive attached to our examiner machine (we cannot image to a network share).

Next we can choose a **Hash** format and the **Compression** level if you wish to compress the resulting image file. The remaining fields are specific to your case and can be filled out accordingly. These fields will be included in the resulting log file for the image.

Once you have all your information entered simply click the **Start Image** button to begin the process.

#### Step 7: Review the Image

Once started the dialog will close and you'll be able to monitor the image using the Active Images. When the Image completes you will see it move to Completed Images.

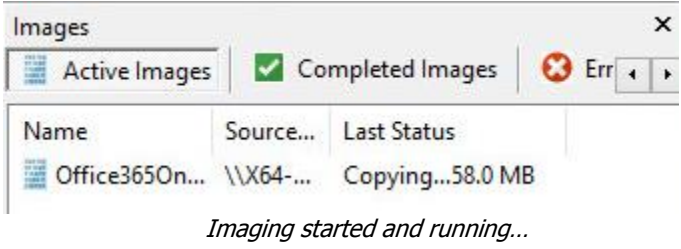

#### Step 8: Review the Completed Image

Right click on the completed image to access the Image Path, Log, and File List. These logs and listings contain details about the image, the image itself, and a file listing of files collected.

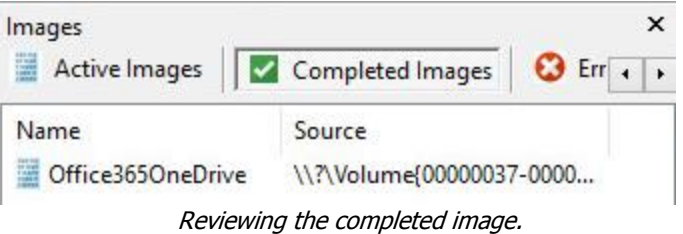

## Troubleshooting

I have an Administrator account but I don't see an option to access the custodian accounts?

Correct, you must input the individual user credentials to access the account(s).